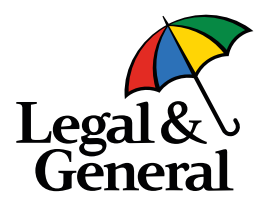

#### **Introducing the Advisor App** May 2021

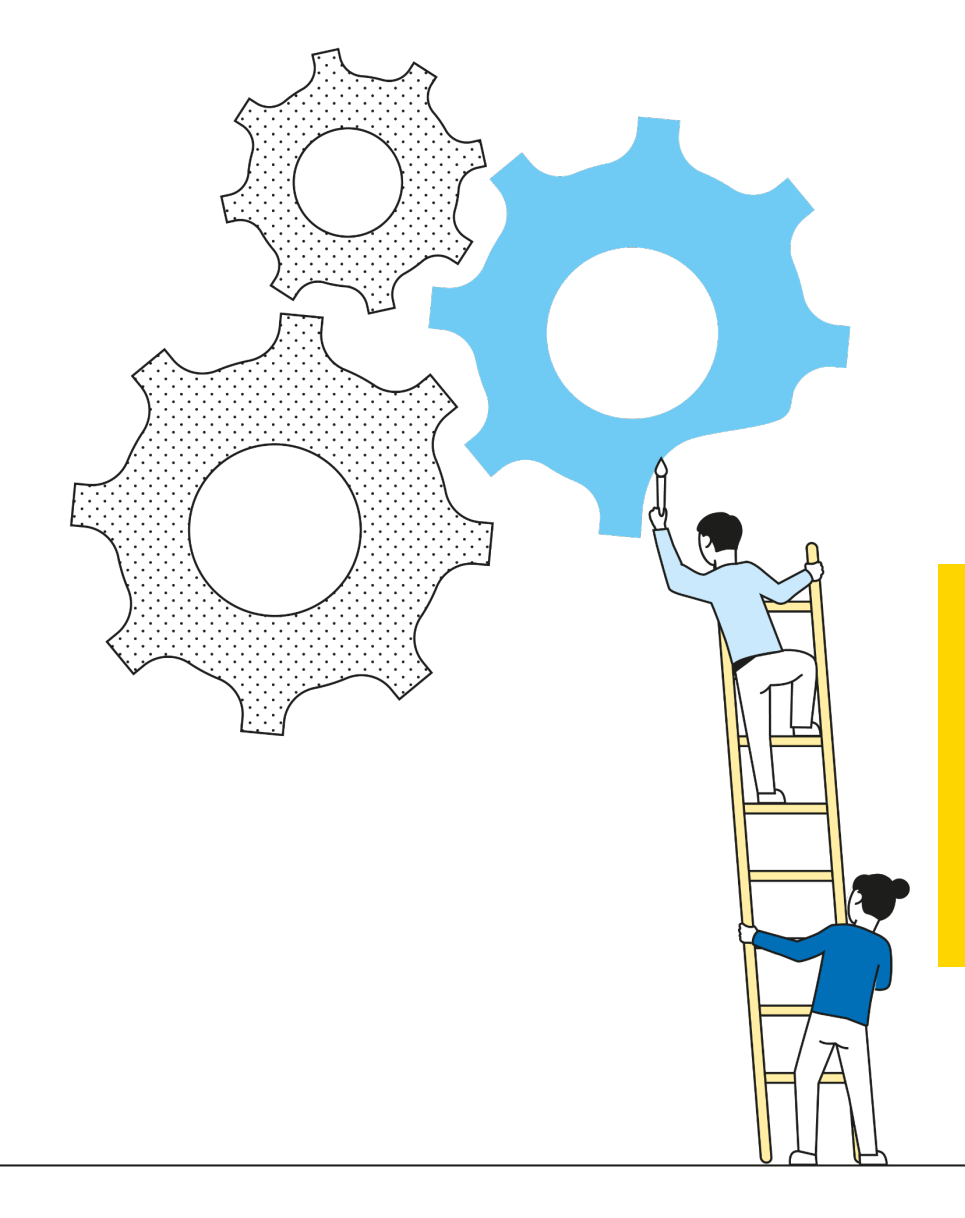

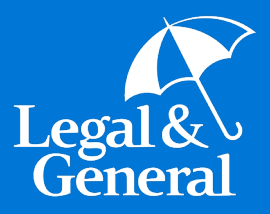

# **Direct Link Access to Advisor App**

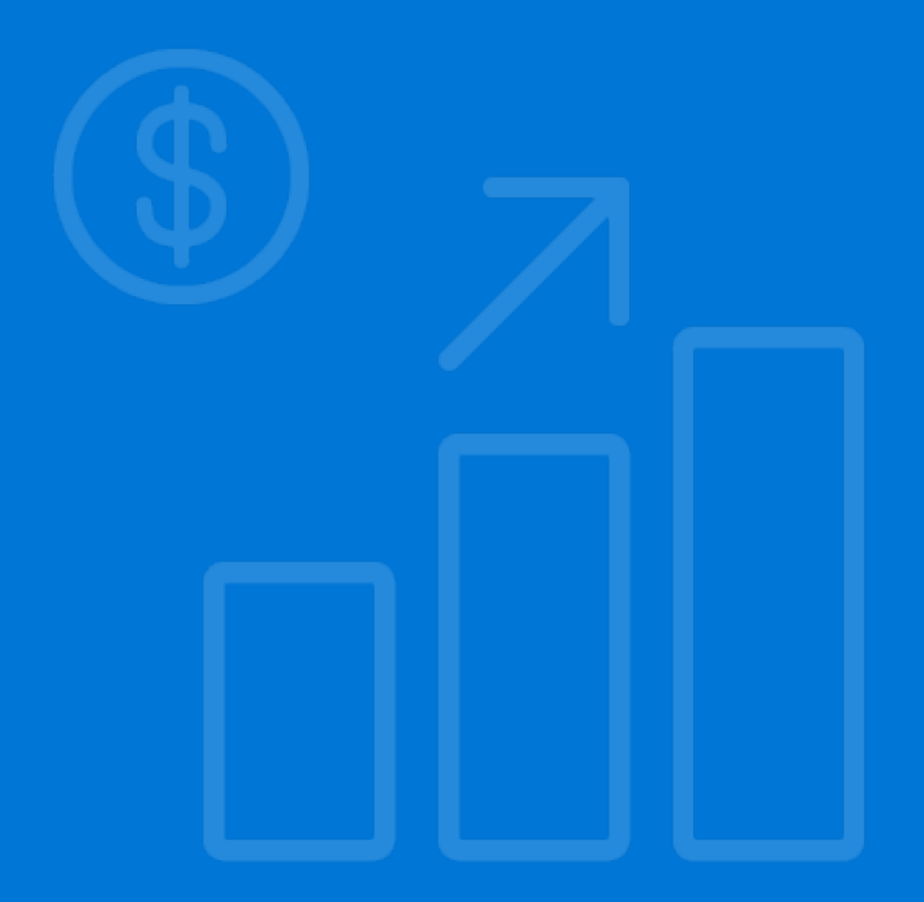

#### **Direct Link for Advisor App**

#### **Enables advisors to:**

- Maintain total control over the application process beginning to end
- Reduce application completion time
- Take advantage of all the benefits of our automated underwriting platform
	- Faster cycle times
	- Potential for instant decisions
	- Exam-free underwriting opportunities
- Avoids NIGO applications
- Avoid using Usernames and Passwords to access applications
	- Does not require the advisor to register for our Partner Dashboard
- Easily accessible from the cover sheet of the PDF application
	- Does not require API integration, XML submission or Partner Dashboard
- Provides the advisor with a link so that the application can be revisited at a later time and completed

• **Note:** The advisor must be registered with LGA to use the Advisor App (have an advisor code and be in the LGA advisor database)

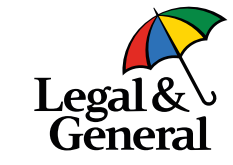

#### **Direct Link – Access from Cover Sheet**

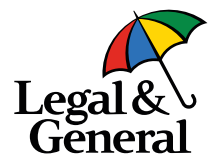

#### • You can access the **Advisor App** from the cover sheet in the blue box.

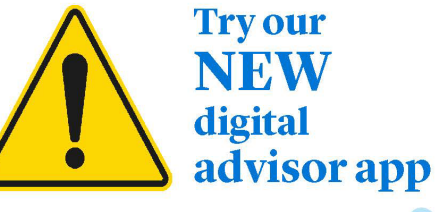

#### Avoid time consuming paper applications with our 'easy to use' **Advisor App**

#### Enables advisors to:

- Complete a digital application with clients
- . Maintain total control over the application process - beginning to end
- · Reduce application completion time
- · Take advantage of all the benefits of automated underwriting
	- · Faster cycle times
	- · Instant decisions
	- · Exam-free underwriting opportunities
- Experience greater flexibility
- Avoid using Usernames and Passwords to access applications

**Click here** to access our new **Advisor App. Try it and you will** never go back to paper again!

You can also use our Partner Dashboard to access the Advisor App.

If you're already set up to do business with us, log in to Partner Dashboard now. From the 'My Business List," select 'Start Application' to begin a new application for your client.

#### Log in now to get started >

Questions? Contact your BGA for more information.

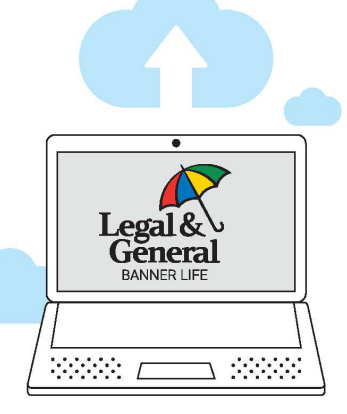

#### **Digital Platform Key Benefits**

#### **Improved Client Experience**

- ✓ Online, mobile-friendly application
- $\checkmark$  Streamlined application questions reduce time and effort
- ✔ Clients can schedule a phone interview if they need help

#### **Faster Decisions**

- $\checkmark$  Reduced need to order exams/ labs for eligible applicants
- ✔ Approvals or the need for medical evidence determined in real-time during the application process

#### **Better Case Management**

- $\checkmark$  Case status feeds and document download
- $\sqrt{\ }$  Reduced cycle time
- $\checkmark$  In-good-order applications

Learn more at Igamerica.com/digitalapp

### **Direct Link – Advisor Information Screen**

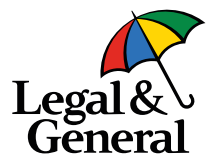

#### ${\rm Legal\&}$ Cancel General **Application Information**  $\hat{\phantom{a}}$ **Advisor Information Advisor Information Additional Information** In order to proceed with this application, you must provide the advisor code and the last 4 **Client Information** digits of SSN. The code must be licensed in both the policy owner's and the policy insured's **Product Information** state (if they are different). The advisor must also be contracted with Banner Life. • When the advisor **Advisor Attestation Continue Application** clicks on the direct **Your Policy GA Code Communication Email @ GA Name** link in the cover **XXXX XXXX** xx@xx.com About You  $\sim$ sheet, he/she will be **Health History**  $\checkmark$ Please enter the below information for each advisor. taken to the **Advisor**  Note: If your aren't appointed and/or contracted with us, Please email us at Agentlicensing@bannerlife.com or contact us by phone at 1-888-585-**Information** screen9198 ext. 4163 Primary Advisor Code <sup>@</sup> SSN/TID NPN @  $\alpha$  $Q_{\rm c}$ Split % **First Name Last Name** 100% Add Advisor **Case Notification (Optional) Email Address**

### **Direct Link – Advisor Information Screen**

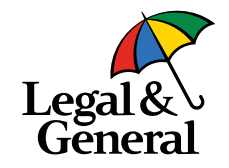

#### **Advisor Information**

In order to proceed with this application, you must provide the advisor code and the last 4 digits of SSN. The code must be licensed in both the policy owner's and the policy insured's state (if they are different). The advisor must also be contracted with Banner Life.

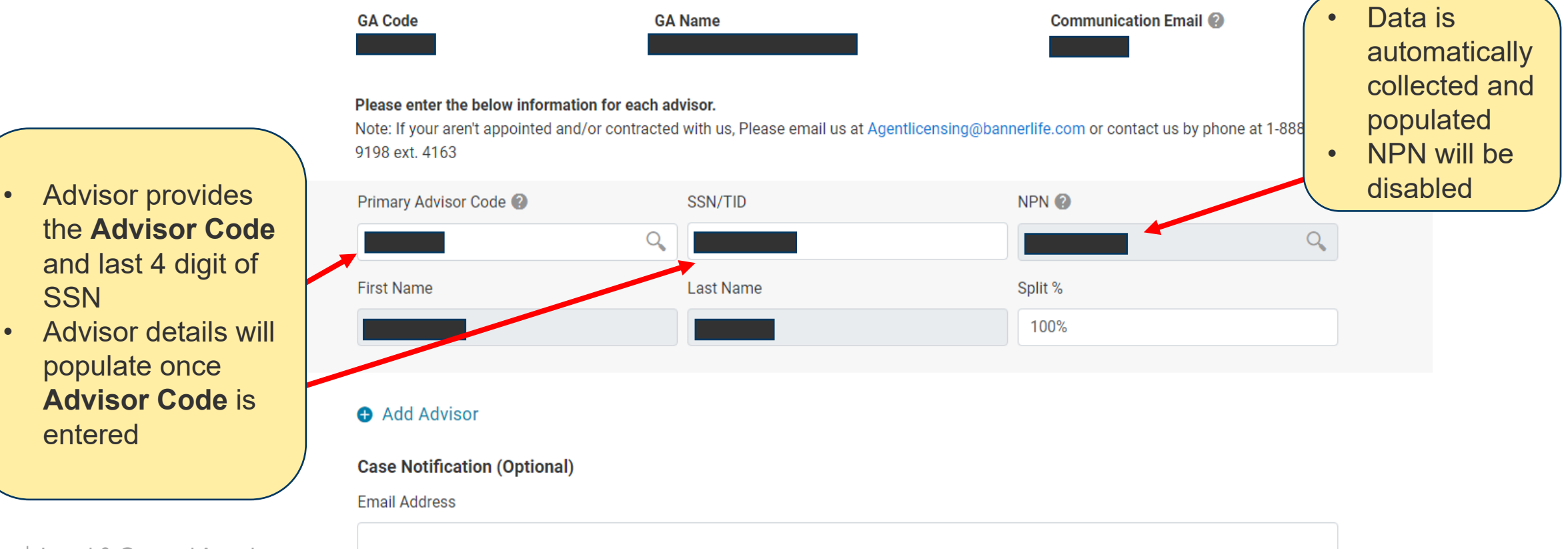

populate once

**SSN** 

entered

# **Direct Link – Advisor Information Screen**

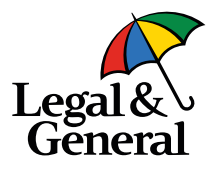

 $Q_{\rm c}$ 

*<del>a*</del> Remove

Additional Advisor Code SSN/TID Q 1 The advisor code or the SSN you provided could not be located, please check and retry. **First Name Last Name** Split % • Validation error 30% message will be ド displayed if SSN Add Advisor **Case Notification (Optional) Email Address** 

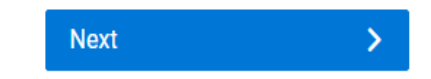

NPN<sup>2</sup>

and **Advisor Code** are not matching

## **Direct Link – Client Information Screen**

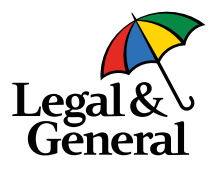

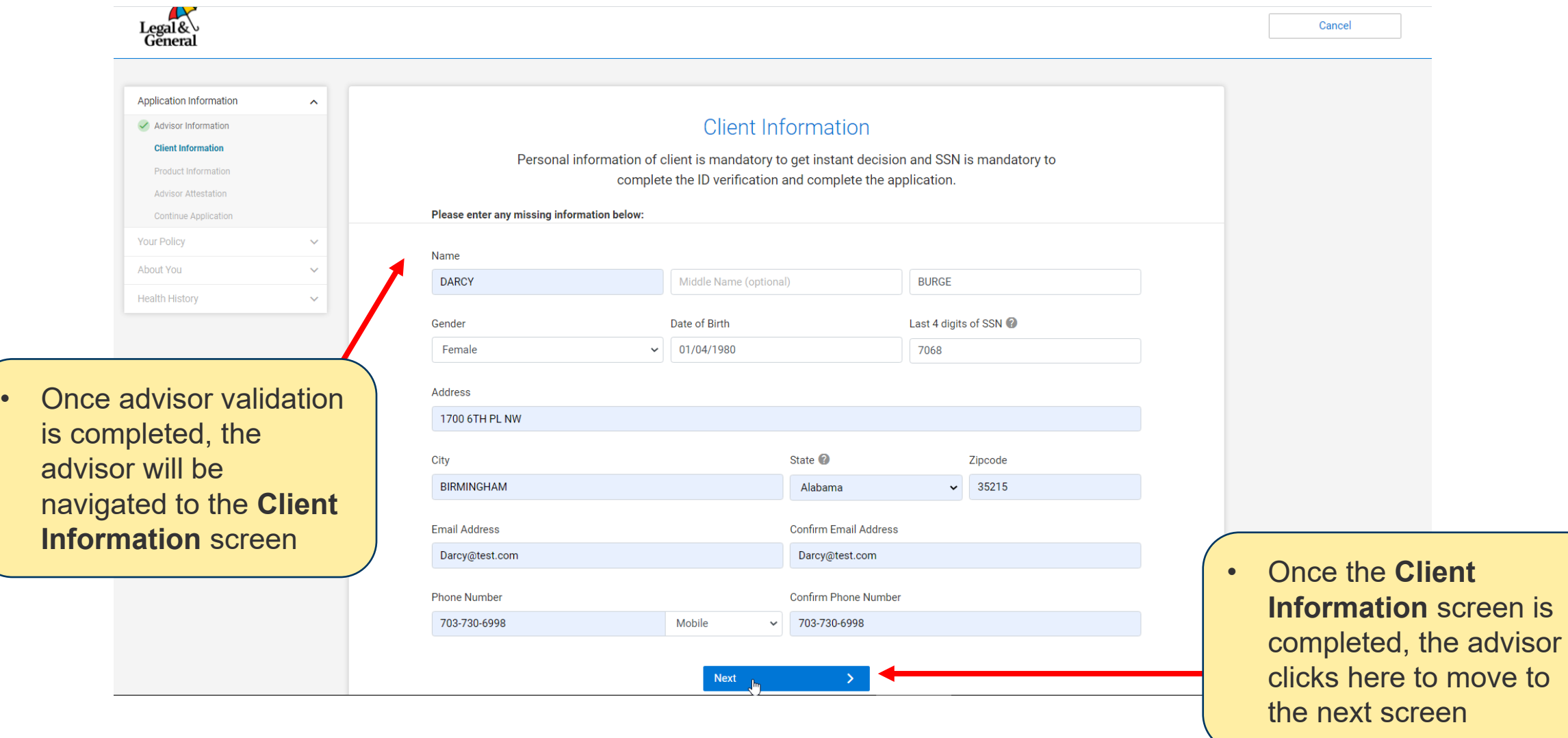

## **Direct Link – Product Information Screen**

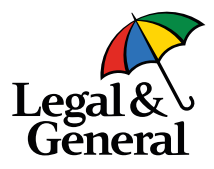

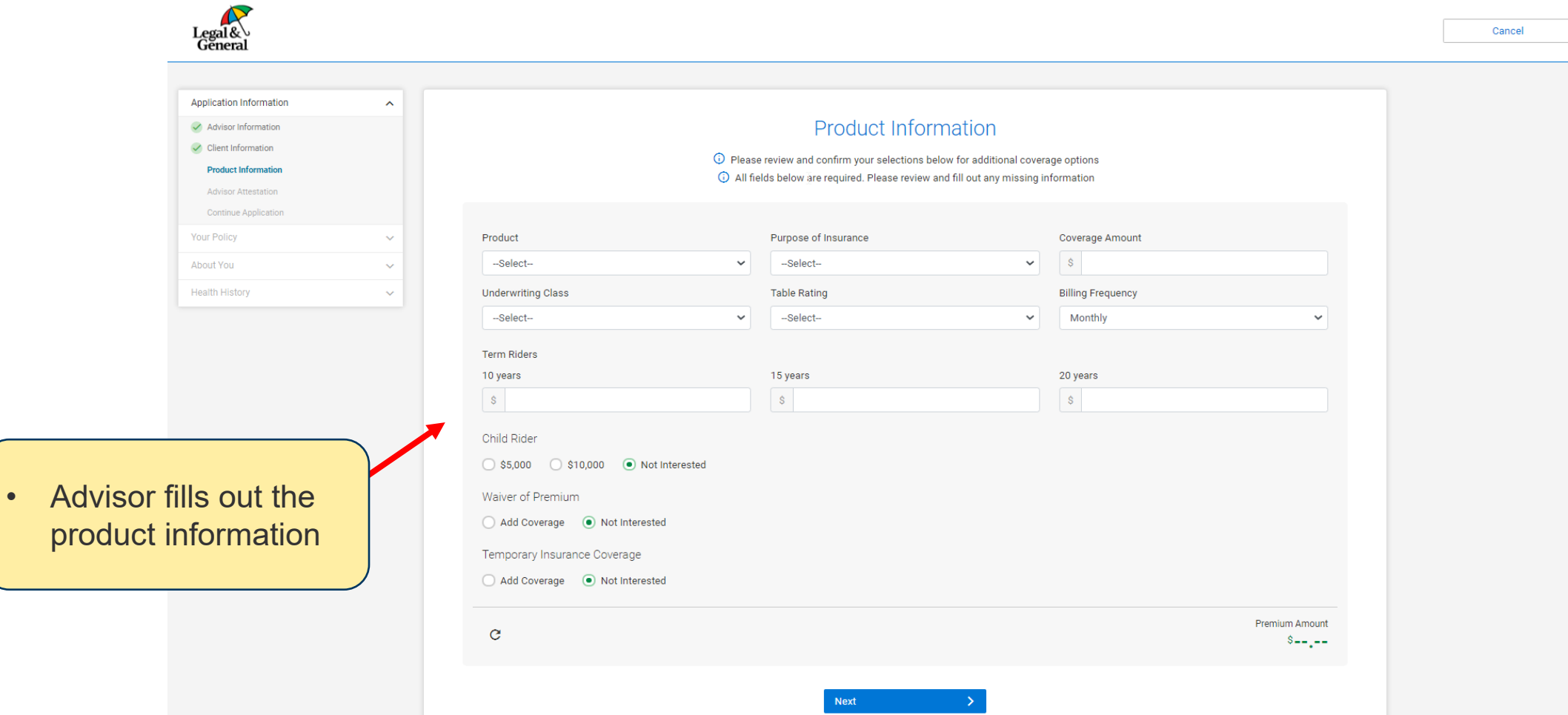

prod

### **Direct Link – Advisor Attestation Screen**

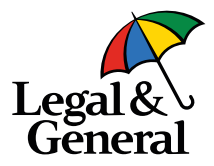

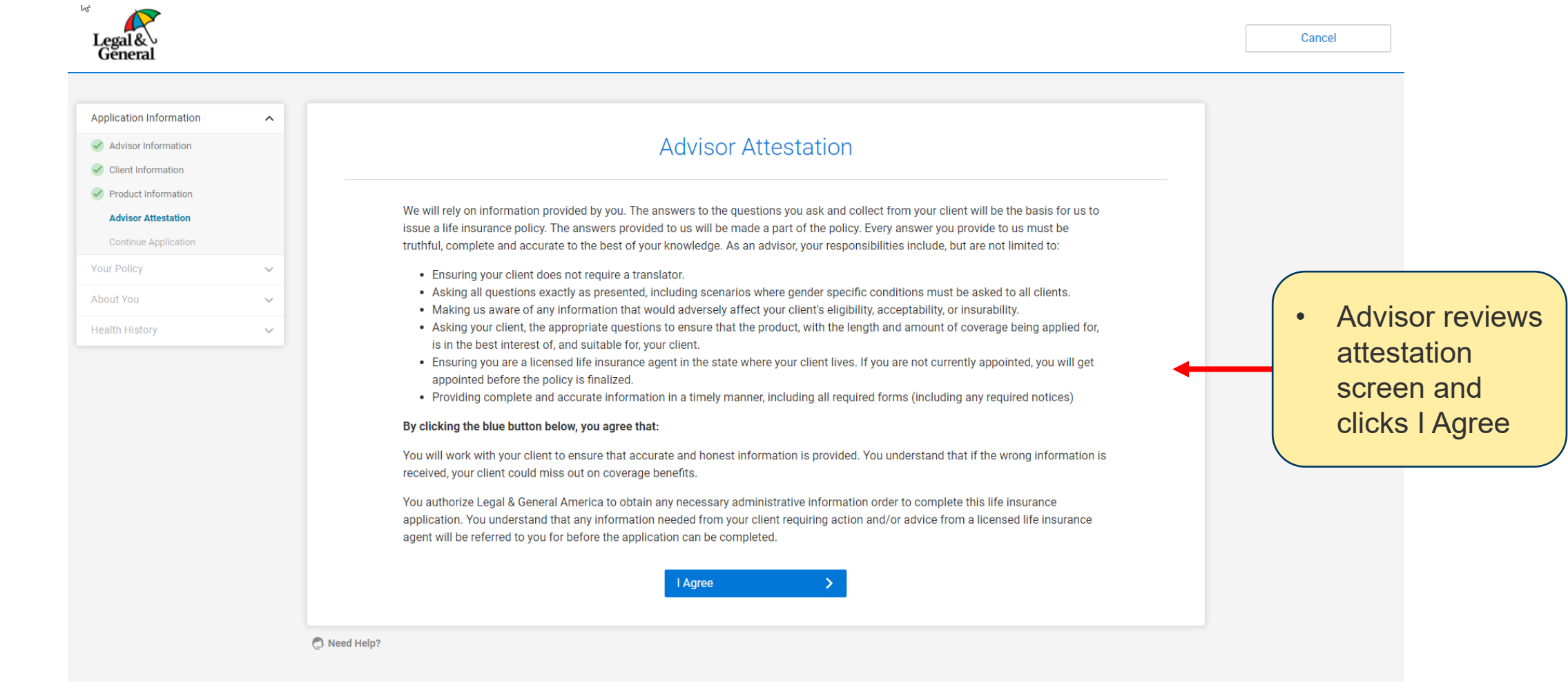

# **Direct Link – Continue Application Screen**

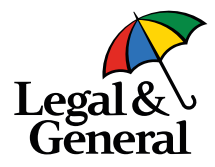

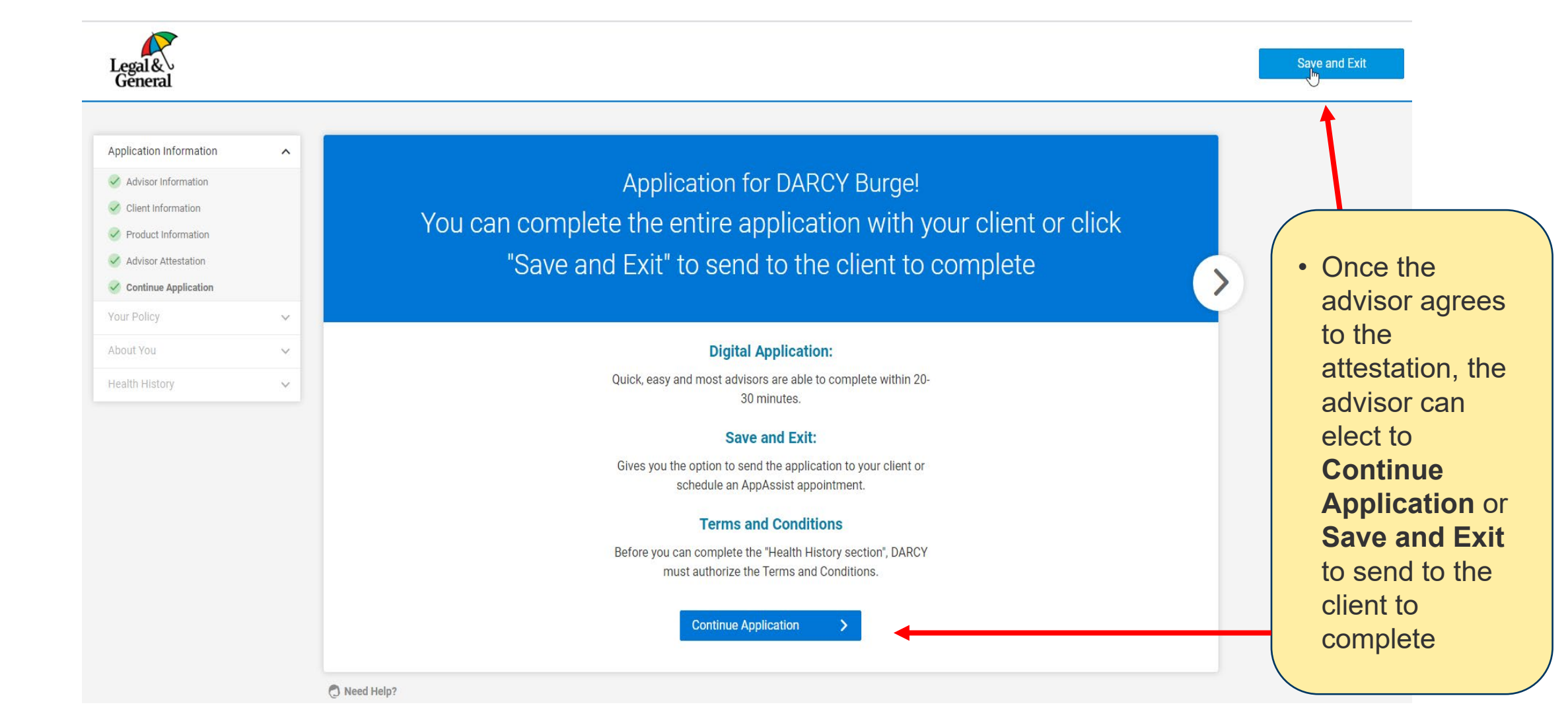

### **Direct Link – Verify Your Email**

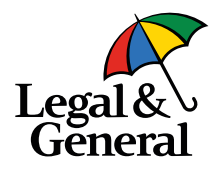

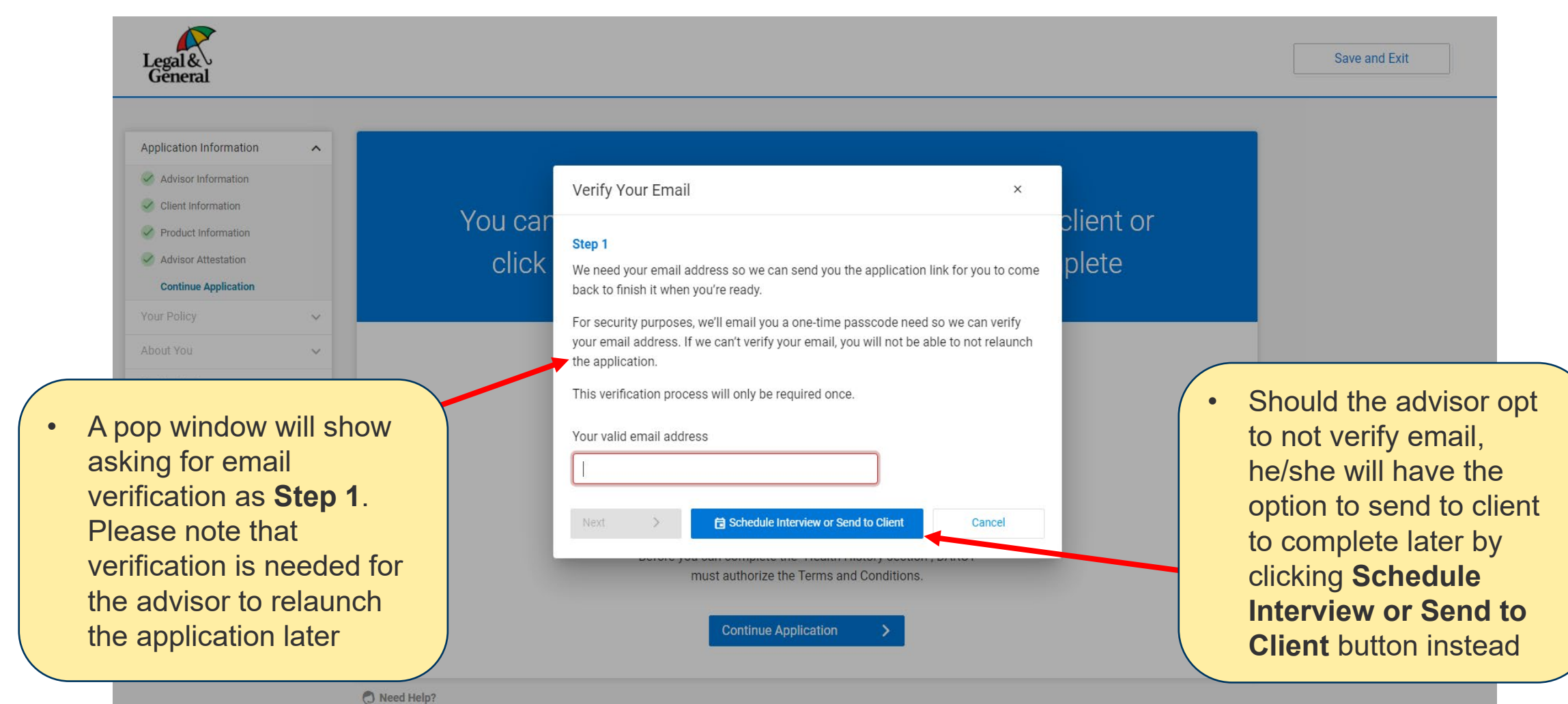

## **Direct Link – Verify Your Email**

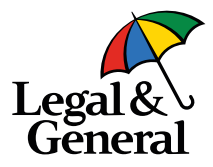

journey will end there.

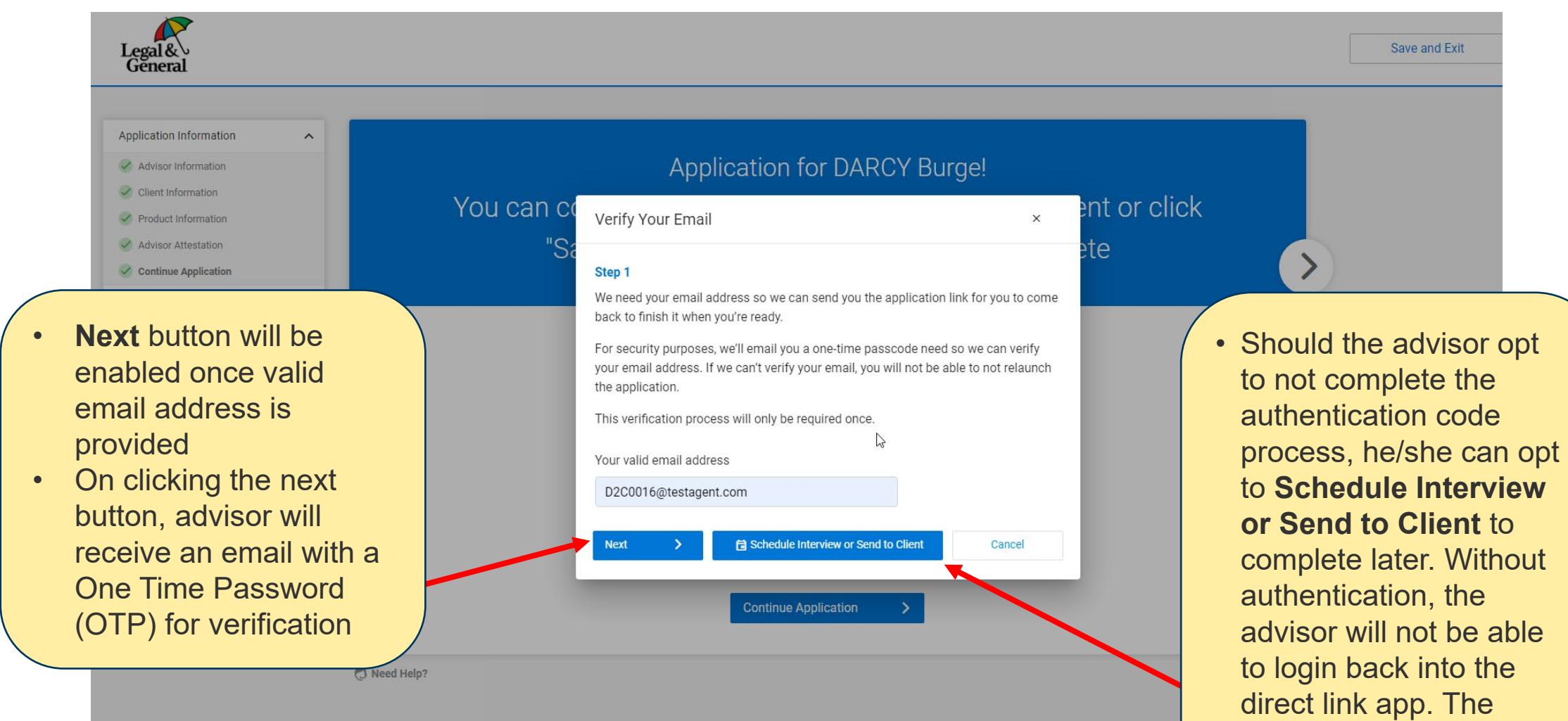

### **Direct Link – Verification Email**

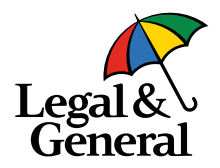

△ Reply △ Reply All △ Forward © IM

Legal & General America | Banner Life < OnlineApp@LGAMERICA.COM>

Access your client's life insurance application

**O** If there are problems with how this message is displayed, click here to view it in a web browser.

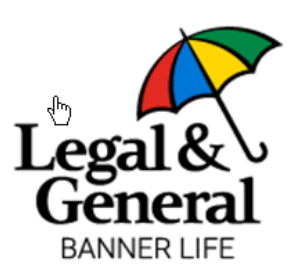

Hi,

Your authentication code is ready and will be valid for the next 10 minutes:

#### 192644

Thanks,

Customer Support

Legal & General America 1-855-914-9115 9:00am to 10:00pm EST, Monday-Friday

OnlineApp@lgamerica.com

• A verification email will be sent to the advisor with the authentication code.

screen.

#### • After the **Step 1** popup, the advisor will be prompted in the **Step 2** popup to **Application for DARCY Burge!** enter the can complete the entire application with your client or click authentication ete code/one-time Verify Your Email  $\times$ password (OTP) from the email. Step 2 **OTP** 192644 Should the advisor opt to not complete the authentication **Next 同 Schedule Interview or Send to Client** Cancel code process, he/she can opt to **Schedule Interview or**  • Once the advisor enters a valid **Terms and Conditions** OTP and clicks the **Next Send to Client** to complete Before you can complete the "Health History section", DARCY button, the email address will later. Without authentication, must authorize the Terms and Conditions. the advisor will not be able to be saved and the advisor will **Continue Application** login back into the direct link be navigated to the scheduler app. The journey will end there.

# **Direct Link – Verify Your Email**

**Legal** Gĕnera

## **Direct Link – Schedule Appointment**

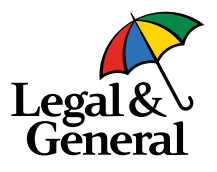

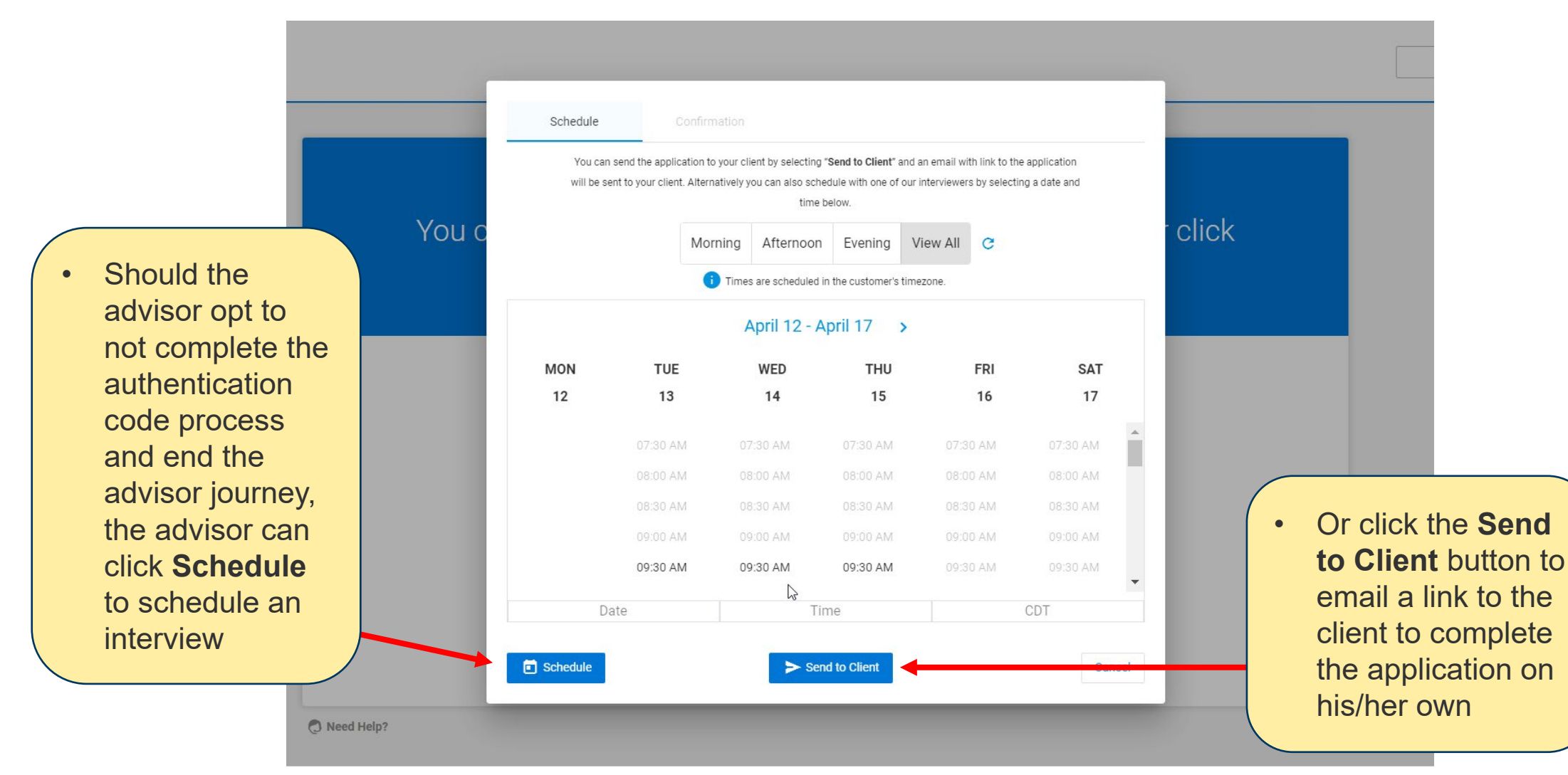

### **Direct Link – Schedule Appointment Screen**

![](_page_16_Picture_1.jpeg)

![](_page_16_Figure_2.jpeg)

#### **Direct Link – Advisor Thank You**

![](_page_17_Picture_1.jpeg)

![](_page_17_Picture_2.jpeg)

#### Thank you

Thanks for choosing Legal & General America. We have received DARCY Burge's application 5100022980. We've sent you a link to continue the application later, if needed.

> • Once the interview is confirmed, a thank you page will show for the advisor.

ß

Legal & General America life insurance products are underwritten and issued by Banner Life Insurance Company, Urbana, MD and William Penn Life Insurance Company of New York, Valley Stream, NY. Banner products are distributed in 49 states and D.C. William Penn products are available exclusively in New York; Banner does not solicit business there. The Legal & General America companies are part of the worldwide Legal & General Group. 19-094

@ 2021 Legal & General America. All Rights Reserved.

### **Direct Link – Client Thank You Email**

![](_page_18_Picture_1.jpeg)

Your Agent: Application ID:

#### Hi Darcy,

Thanks for choosing Legal & General America for your life insurance needs. We need to collect more information about you as the next step in securing your policy. A time has been scheduled for you to complete your application by phone with one of our representatives on 4/16/2021 at 02:30 PM.

Please authorize the terms and conditions, including our HIPAA disclosure before your scheduled call.

#### **Get Started**

Save 30 minutes or more by completing your application online now:

#### **Complete Application**

Your scheduled time will be canceled if you choose to submit your application online.

• A confirmation email will be sent to client with details. The advisor will be copied on this email too

### **Direct Link – Advisor Confirmation Email**

![](_page_19_Picture_1.jpeg)

**Q Reply © Reply All Q Forward G IM** 

![](_page_19_Picture_3.jpeg)

Continue DARCY Burge's life insurance application | 5100022980

If there are problems with how this message is displayed, click here to view it in a web browser.

![](_page_19_Picture_6.jpeg)

Writing Agent: Louis Lopes Product: OPTerm 15 Quoted Premium: \$18.49

Application ID: 5100022980

Hi Pinney Insurance Center,

DARCY Burge's life insurance application has been submitted for coverage amount for policy's term at the requested underwriting class, (Preferred).

You can now review your client's application and continue the journey by clicking the link below.

#### **Continue Application**

Thanks,

**Customer Support** 

Legal & General America

The advisor will then receive a confirmation email with the client information and a link to Continue Application.

# **Direct Link – Login Screen to Re-enter Application**

![](_page_20_Picture_1.jpeg)

![](_page_20_Picture_2.jpeg)

![](_page_20_Picture_64.jpeg)

#### Welcome!

Please provide the information below to login.

![](_page_20_Picture_65.jpeg)

Legal & General America life insurance products are underwritten and issued by Banner Life Insurance Company, Urbana, MD and William Penn Life Insurance Company of New York, Valley Stream, NY. Banner products are distributed in 49 states and D.C. William Penn products are available exclusively in New York; Banner does not solicit business there. The

© 2020 Legal & General America. All Rights Reserved.

# **Direct Link – Login Screen to Re-enter Application**

![](_page_21_Picture_1.jpeg)

#### Welcome!

Please provide the information below to login.

• Should credentials be entered incorrectly, this screen will show.

![](_page_21_Picture_35.jpeg)

### **Direct Link – Authentication Code Email**

![](_page_22_Picture_1.jpeg)

Legal & General America | Banner Life < OnlineApp@lgamerica.com>

**EXTERNAL: Access your life insurance application** 

If there are problems with how this message is displayed, click here to view it in a web browser.

CAUTION: This email originated from outside of Legal & General America. Do not click links or open attachments unless you recognize the sender and know tl safe.

• Once credentials are verified by the system and the login is granted, an email will be sent to the advisor with another authentication code.

![](_page_22_Picture_7.jpeg)

 $Hi,$ 

Your authentication code is ready and will be valid for the next 10 minutes:

```
602774
```
Thanks,

**Customer Support** 

Legal & General America 1-855-914-9115

### **Direct Link – Verify Your Passcode Screen**

![](_page_23_Picture_1.jpeg)

![](_page_23_Picture_2.jpeg)

 $\mathbb{Z}$ 

**The Verify Your** Passcode screen will show next, prompting the advisor to enter the authentication code from the advisor email. Once verified, the application can be re-entered and completed as needed.

![](_page_23_Picture_74.jpeg)

## **Direct Link – Continue Application Screen**

![](_page_24_Picture_1.jpeg)

![](_page_24_Figure_2.jpeg)

![](_page_25_Picture_0.jpeg)

# **Partner Dashboard Access to Advisor App**

![](_page_25_Figure_2.jpeg)

### **Partner Dashboard for Advisor App**

![](_page_26_Picture_1.jpeg)

#### **Enables advisors to:**

- Maintain total control over the application process beginning to end
- Reduce application completion time
- Take advantage of all the benefits of our automated underwriting platform
	- Faster cycle times
	- Potential for instant decisions
	- Exam-free underwriting opportunities
- Easily accessible from the cover sheet of the PDF application
	- Does not require API integration, XML submission or Partner Dashboard
- Provides the advisor with a link so that the application can be revisited at a later time and completed
	- **Note:** The advisor must be registered with LGA to use the Advisor App (have an advisor code and be in the LGA advisor database). They must also be registered to use the Partner Dashboard

#### **Partner Dashboard – Access from Cover Sheet**

![](_page_27_Picture_1.jpeg)

#### **Try our** NEW digital advisor app

#### **Avoid time consuming paper** applications with our 'easy to use' **Advisor App**

#### Enables advisors to:

- Complete a digital application with clients
- . Maintain total control over the application process - beginning to end
- Reduce application completion time
- · Take advantage of all the benefits of automated underwriting
	- · Faster cycle times
	- · Instant decisions
- · Exam-free underwriting opportunities
- · Experience greater flexibility
- Avoid using Usernames and Passwords to access applications

**Click here** to access our new **Advisor App. Try it and you will** never go back to paper again!

You can also use our Partner Dashboard to access the Advisor App.

If you're already set up to do business with us, log in to Partner Dashboard now. From the 'My Business List," select 'Start Application' to begin a new application for your client.

#### Log in now to get started >

Questions? Contact your BGA for more information.

![](_page_27_Picture_19.jpeg)

#### **Digital Platform Key Benefits**

#### **Improved Client Experience**

- ✓ Online, mobile-friendly application
- ✔ Streamlined application questions reduce time and effort
- Clients can schedule a phone interview if they need help

#### **Faster Decisions**

- $\checkmark$  Reduced need to order exams/ labs for eligible applicants
- ✔ Approvals or the need for medical evidence determined in real-time during the application process

#### **Better Case Management**

- $\checkmark$  Case status feeds and document download
- $\checkmark$  Reduced cycle time
- $\checkmark$  In-good-order applications

**Learn more at** Igamerica.com/digitalapp

slide

• Advisor can access the

**Advisor App** from the

application in Partner Dashboard on the next

cover sheet or start

#### **Partner Dashboard – Need access?**

![](_page_28_Picture_1.jpeg)

![](_page_28_Picture_2.jpeg)

Click **Manage My Business** and then **Register**.

### **Partner Dashboard – Starting Advisor App**

![](_page_29_Picture_1.jpeg)

• To start an application, go to Partner Dashboard and select "Start Application" in menu bar

![](_page_29_Picture_40.jpeg)

## **Partner Dashboard – Advisor App Landing Screen**

![](_page_30_Picture_1.jpeg)

![](_page_30_Figure_2.jpeg)

# **Partner Dashboard – Advisor Information Screen**

![](_page_31_Picture_1.jpeg)

![](_page_31_Picture_32.jpeg)

• Advisor

### **Partner Dashboard – Client Information Screen**

![](_page_32_Picture_1.jpeg)

![](_page_32_Picture_47.jpeg)

advisor

# **Partner Dashboard – Client Information Screen Errors**

![](_page_33_Picture_1.jpeg)

![](_page_33_Figure_2.jpeg)

## **Partner Dashboard – Product Information Screen**

![](_page_34_Picture_1.jpeg)

![](_page_34_Picture_28.jpeg)

![](_page_35_Picture_0.jpeg)

![](_page_35_Picture_1.jpeg)

**Agree** 

#### **Partner Dashboard – Advisor Attestation Screen**

![](_page_35_Picture_3.jpeg)

• Advisor is required to attest to the information included on the screen by selecting the "I Agree" button

#### **Key Features : (if ineligible to use digital app) Partner Dashboard – Schedule for AppAssist**

![](_page_36_Picture_1.jpeg)

![](_page_36_Picture_52.jpeg)

# **Partner Dashboard – Confirmation for AppAssist**

![](_page_37_Picture_1.jpeg)

![](_page_37_Picture_31.jpeg)

# **Partner Dashboard – Advisor Landing Screen**

![](_page_38_Picture_1.jpeg)

![](_page_38_Picture_2.jpeg)

# **Partner Dashboard – AppAssist Scheduler Screen**

![](_page_39_Picture_1.jpeg)

Schedule Confirmation You can send the application to your client by selecting "Send to Client" and an email with link to the application will be sent to your client. Alternatively you can also schedule with one of our interviewers by selecting a date and time below. Morning Afternoon Evening View All **e** • After the advisor opts to Times are scheduled in the customer's timezone. submit a drop ticket, the scheduler screen will show. March 15 - March 20  $\sim$ The advisor will then have MON TUE WED **THU FRI** SAT these options: 15 16 17 18 19 20 • Click "Schedule" to schedule for AppAssist 07:30 AM 07:30 AM 07:30 AM 07:30 AM 07:30 AM 07:30 AM • Click "Send to Client" 08:00 AM 08.63 AM 08:00 AM 08:00 AM 08:00 AM 08:00 AM for the client to 08:30 AM 08:30 AM 8:30 AM 08:30 AM 08:30 AM 08:30 AM complete at a later time 09:00 AM 09:00 AM 09:00 AI 09:00 AM 09:00 AM 09:00 AM • Click "Cancel" to  $09:307$ 09:30 AM 09:30 AM 09:30 AM 09:30 AM continue the Advisor Date Time CDT App journey**向** Schedule Send to Client Cancel

40 | Legal & General America

### **Partner Dashboard – Client Information Screen**

![](_page_40_Figure_1.jpeg)

![](_page_40_Picture_2.jpeg)

#### **Partner Dashboard – Terms & Conditions and HIPAA Authorization Screen**

![](_page_41_Picture_1.jpeg)

![](_page_41_Picture_2.jpeg)

#### **Partner Dashboard – Summary Screen When client has not authorized their HIPAA**

![](_page_42_Picture_1.jpeg)

![](_page_42_Figure_2.jpeg)

### **Partner Dashboard – Summary Screen**

![](_page_43_Picture_1.jpeg)

![](_page_43_Figure_2.jpeg)

#### **Partner Dashboard – Scheduler Confirmation**

![](_page_44_Picture_1.jpeg)

![](_page_44_Picture_2.jpeg)

#### **Partner Dashboard – Health Page**

![](_page_45_Picture_1.jpeg)

![](_page_45_Figure_2.jpeg)

### **Partner Dashboard – Summary page**

![](_page_46_Picture_1.jpeg)

![](_page_46_Figure_2.jpeg)

![](_page_47_Picture_0.jpeg)

![](_page_47_Picture_1.jpeg)

# **Questions? Contact us at salessupport@lgamerica.com.**